## Introduction

All projects from contract execution through commercial operation must submit quarterly reports through the LSR portal. Reports are due **March 1st**, **June 1st**, **September 1st**, and **December 1st**. The quarterly report consists of an updated project schedule and project narrative, plus attachments where applicable.

## **Instructions**

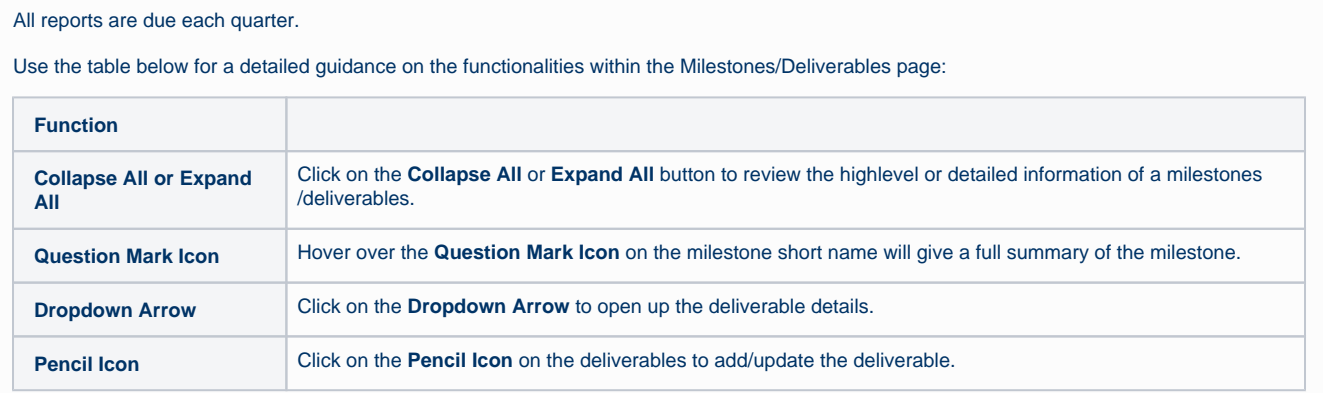

Log into the Salesforce Portal and access the **Projects** Tab.

|                                                               | NEW<br>YORK<br>STATE<br><b>Clean Energy</b><br><b>Standard</b> |                       |                      | Search                                     | Search                |                    |                            | Sandbox: LsrUAT                                                                                                    |
|---------------------------------------------------------------|----------------------------------------------------------------|-----------------------|----------------------|--------------------------------------------|-----------------------|--------------------|----------------------------|----------------------------------------------------------------------------------------------------|
| <b>Project Payment Summary</b><br>Home    <br><b>Projects</b> |                                                                |                       |                      |                                            |                       |                    |                            |                                                                                                    |
| 5<br>All<br><b>IIII</b> List<br>Feed                          |                                                                |                       |                      |                                            |                       |                    |                            |                                                                                                    |
| $\Omega$                                                      |                                                                |                       |                      |                                            |                       |                    |                            | $A   B   C   D   E   F   G   H   I   J   K   L   M   N   O   P   Q   R   S   T   U   V   W   X   Y   Z   Other   AII$ |
| Action                                                        | RFP#                                                           | <b>Project Name</b>   | Technology Type +    | <b>NEIS Contract ID</b>                    | <b>Project Status</b> | <b>Record Type</b> | <b>Parent Company Name</b> | <b>ContractYearSummary</b>                                                                                            |
| Edit <b>©</b>                                                 | ORECRFP18-1                                                    | <b>Test Project 1</b> | <b>Offshore Wind</b> | 000000000000000000014565 Under Development |                       |                    |                            | ContractYearSummary                                                                                                   |
| Edit $\bigcup$                                                | ORECRFP18-1                                                    | <b>Test Project 2</b> | Offshore Wind        | 00000000000000000001456 Under Development  |                       |                    |                            | ContractYearSummary                                                                                                   |
| Edit   <b>CD</b>                                              | ORECRFP20-1                                                    | <b>Test Project 3</b> | <b>Offshore Wind</b> | 00000000000000000001772 Under Development  |                       |                    |                            | ContractYearSummary                                                                                                   |
| Edit $\bigcup$                                                | ORECRFP20-1                                                    | <b>Test Project 4</b> | Offshore Wind        | 00000000000000000001772 Under Development  |                       |                    |                            | ContractYearSummary                                                                                                   |
|                                                               |                                                                |                       |                      |                                            |                       |                    |                            |                                                                                                    |
| $1-4$ of $4 -$                                                |                                                                |                       |                      | <b>44 4 Previous Next ▶ »</b>              |                       |                    |                            | Page 1 of 1                                                                                                    |

 $\left( 2\right)$ 

 $\begin{pmatrix} 1 \end{pmatrix}$ 

Access the Project Record in Salesforce by clicking the link in the **Project Name** column.

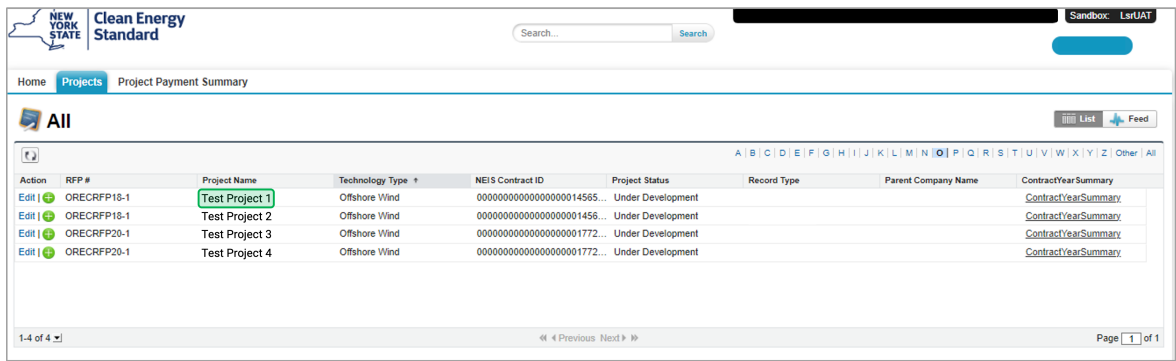

3 In the Project Records page, click on the **Milestones/Deliverables** button to add the milestone details for this quarter.

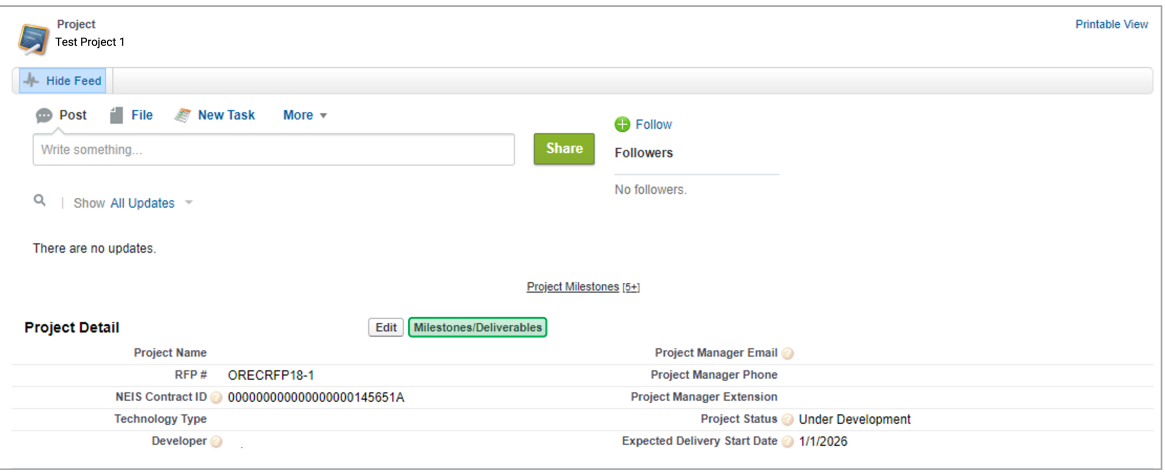

4

In the Deliverables home page, click on the **Pencil Icon** on the deliverables. A pop-up window will open allowing users to add /update:

- **Percentage Completion**
- **Start Date**
- **End Date**
- **Description**  $\bullet$
- **Notes**

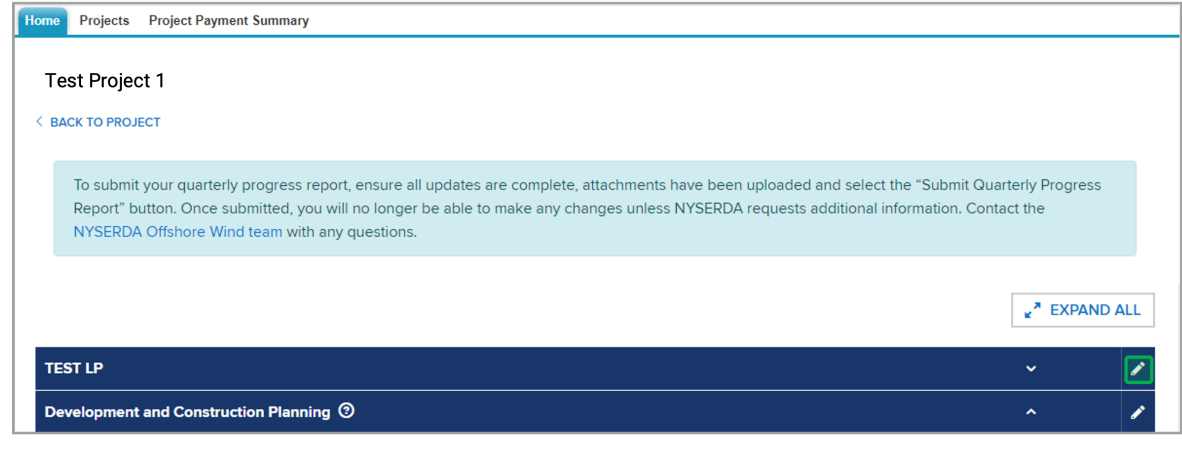

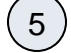

Once the deliverable details are added/updated, click on the **Save** button to add the changes to the deliverables.

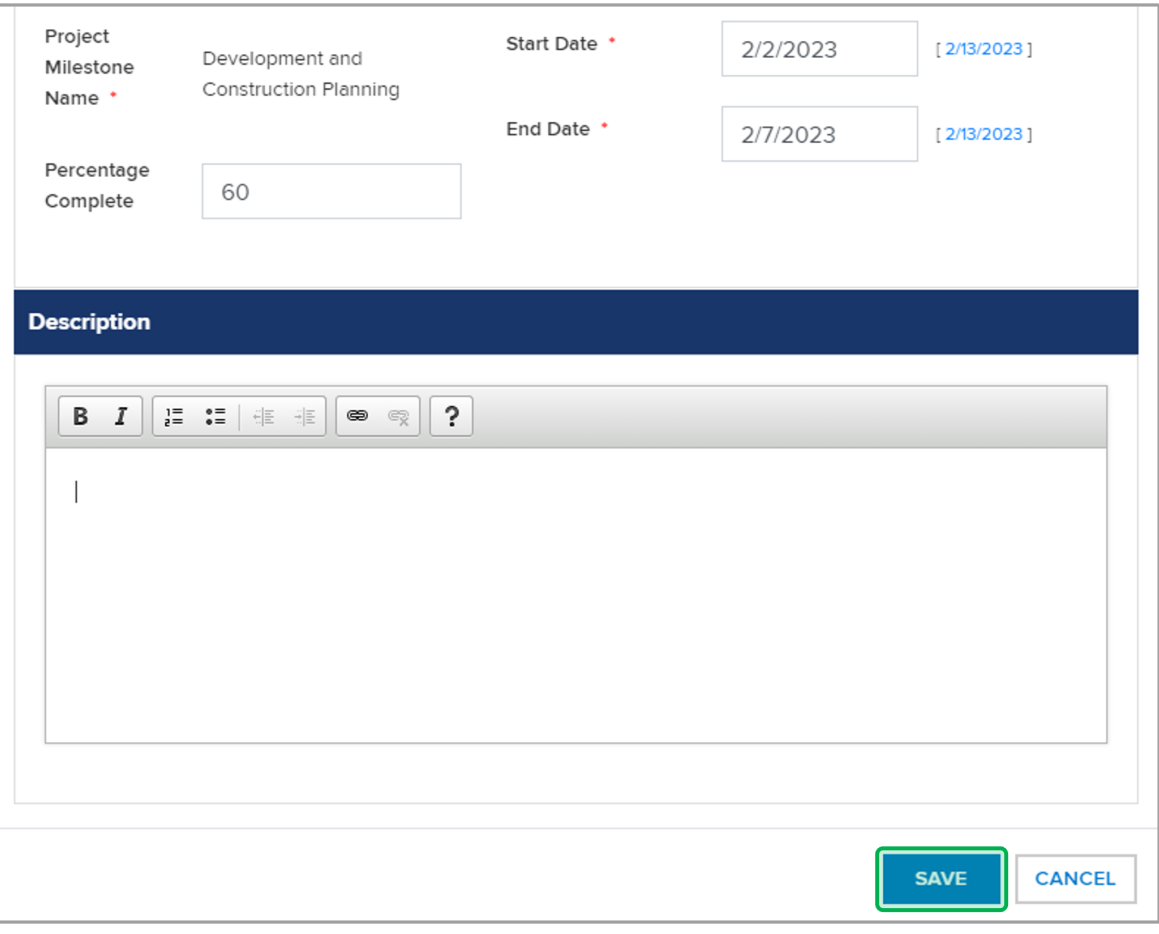

6

To view previously submitted reports, you can access via the **Projects** Tab under **Documents**.

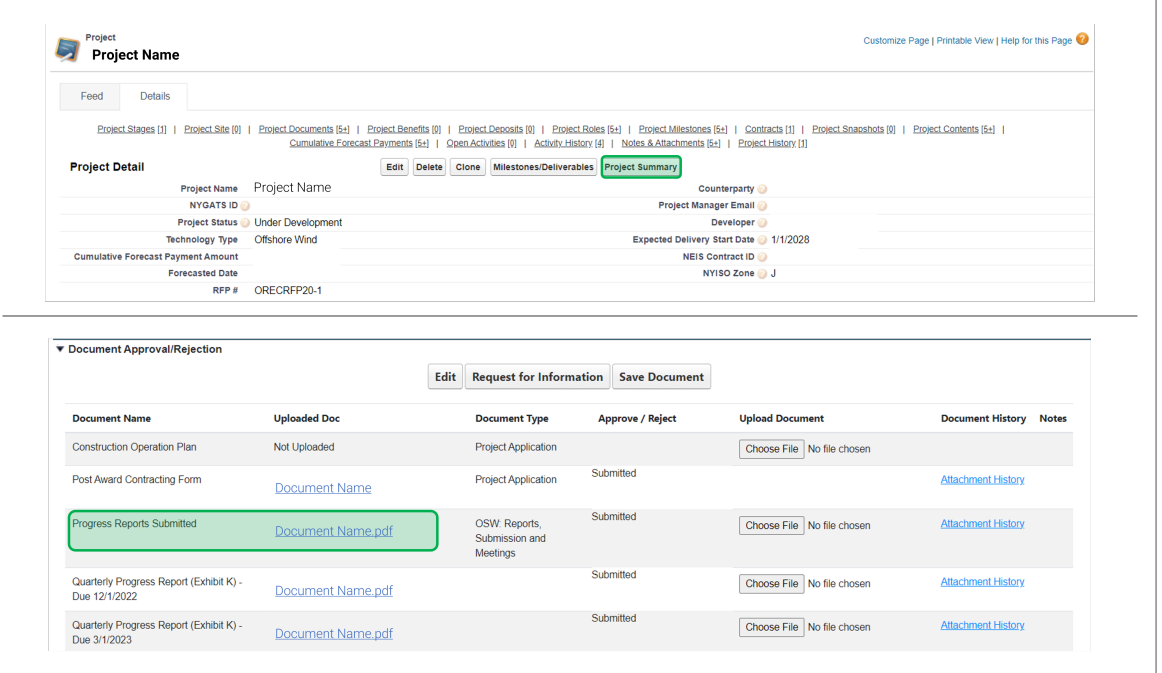

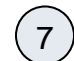

7 Back on the Deliverables home page, click on the **Drop Down** arrow to open up the deliverable details. Then, click on **Manage Deliverables** to add documents to the deliverable.

> For Purchases, Delivery and Installation of any Major Services and Equipment deliverables, NYSERDA has provided a [DAC](https://knowledge.nyserda.ny.gov/download/attachments/72909120/OSW%20Quarterly%20Progress%20Report_DAC%20Benefits%20Template.xlsx?api=v2)  [Benefits template](https://knowledge.nyserda.ny.gov/download/attachments/72909120/OSW%20Quarterly%20Progress%20Report_DAC%20Benefits%20Template.xlsx?api=v2).

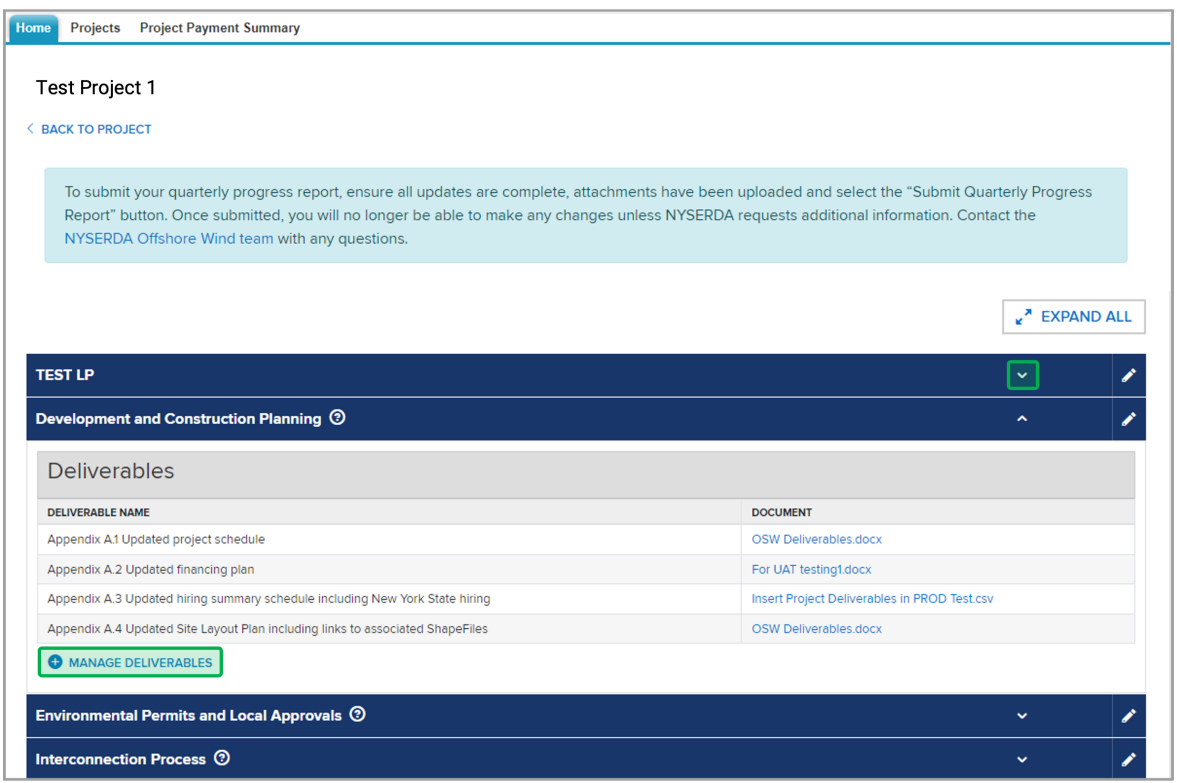

 $\left(8\right)$ 

 $\overline{u}$ 

9

On the Manage Deliverables page, click on the **Choose File** button to select the file for upload. Then, click the **Upload** button to finish uploading the file.

٦

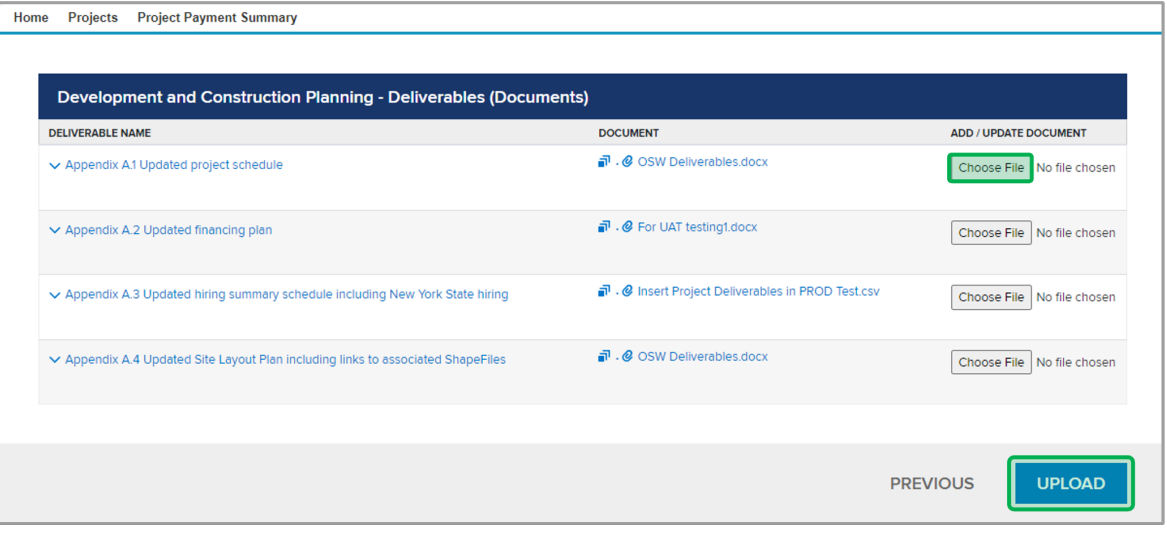

Next, click on the **Previous** button to exit out of page and return to the Deliverables home page

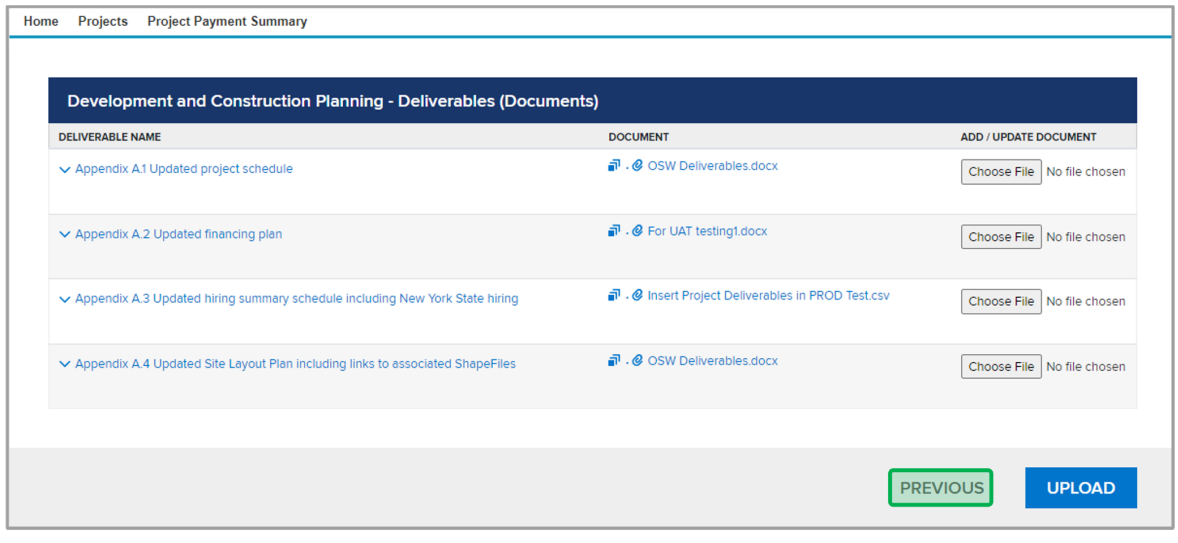

10 Once all the Milestones are updated and the progress report is ready for submission, you must acknowledge by checking the **Check Box** and click on the **Submit Quarterly Progress Report** button at the bottom of the page.

> Once you submit the Quarterly Progress Report,, the details cannot be modified unless a program staff or project manager unlocks the record.

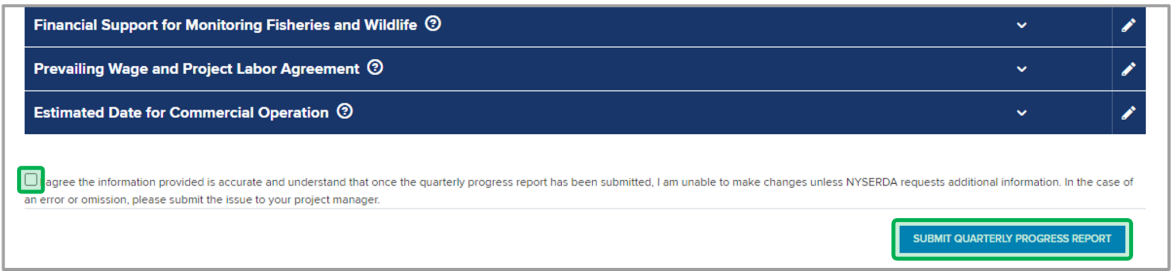

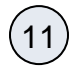

The Deliverables home page will refresh and the language on the top indicates that the progress report been submitted for the quarter. If you want to unlock the record, please click on the **URL** in the line which will allow you to send an email to the NYSERDA Staff to unlock the record.

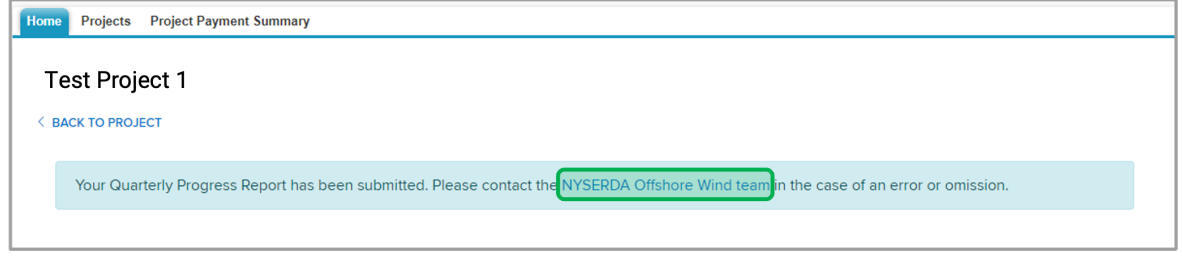